# $\frac{d\ln\ln}{d}$

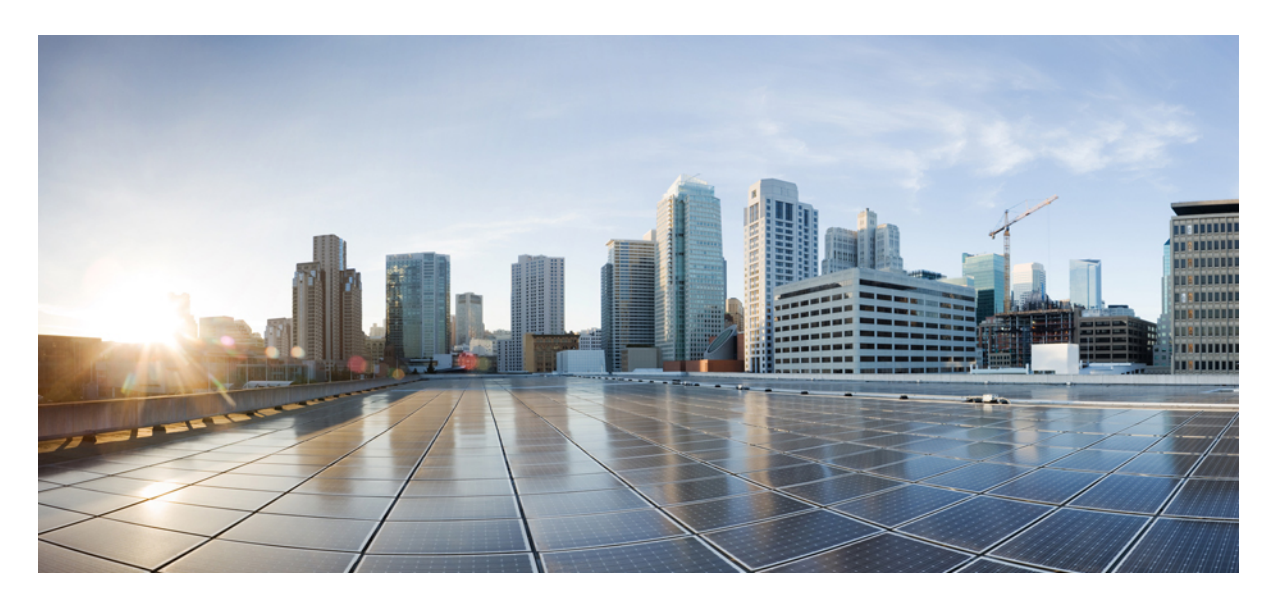

# **Cisco Unified Communications** 셀프 케어 포털 사용 설명서**,** 릴리스 **12.5(1)**

초판**:** 2019년 2월 15일

### **Americas Headquarters**

Cisco Systems, Inc. 170 West Tasman Drive San Jose, CA 95134-1706 USA http://www.cisco.com Tel: 408 526-4000 800 553-NETS (6387) Fax: 408 527-0883

THE SPECIFICATIONS AND INFORMATION REGARDING THE PRODUCTS IN THIS MANUAL ARE SUBJECT TO CHANGE WITHOUT NOTICE. ALL STATEMENTS, INFORMATION, AND RECOMMENDATIONS IN THIS MANUAL ARE BELIEVED TO BE ACCURATE BUT ARE PRESENTED WITHOUT WARRANTY OF ANY KIND, EXPRESS OR IMPLIED. USERS MUST TAKE FULL RESPONSIBILITY FOR THEIR APPLICATION OF ANY PRODUCTS.

THE SOFTWARE LICENSE AND LIMITED WARRANTY FOR THE ACCOMPANYING PRODUCT ARE SET FORTH IN THE INFORMATION PACKET THAT SHIPPED WITH THE PRODUCT AND ARE INCORPORATED HEREIN BY THIS REFERENCE. IF YOU ARE UNABLE TO LOCATE THE SOFTWARE LICENSE OR LIMITED WARRANTY, CONTACT YOUR CISCO REPRESENTATIVE FOR A COPY.

The Cisco implementation of TCP header compression is an adaptation of a program developed by the University of California, Berkeley (UCB) as part of UCB's public domain version of the UNIX operating system. All rights reserved. Copyright © 1981, Regents of the University of California.

NOTWITHSTANDING ANY OTHER WARRANTY HEREIN, ALL DOCUMENT FILES AND SOFTWARE OF THESE SUPPLIERS ARE PROVIDED "AS IS" WITH ALL FAULTS. CISCO AND THE ABOVE-NAMED SUPPLIERS DISCLAIM ALL WARRANTIES, EXPRESSED OR IMPLIED, INCLUDING, WITHOUT LIMITATION, THOSE OF MERCHANTABILITY, FITNESS FOR A PARTICULAR PURPOSE AND NONINFRINGEMENT OR ARISING FROM A COURSE OF DEALING, USAGE, OR TRADE PRACTICE.

IN NO EVENT SHALL CISCO OR ITS SUPPLIERS BE LIABLE FOR ANY INDIRECT, SPECIAL, CONSEQUENTIAL, OR INCIDENTAL DAMAGES, INCLUDING, WITHOUT LIMITATION, LOST PROFITS OR LOSS OR DAMAGE TO DATA ARISING OUT OF THE USE OR INABILITY TO USE THIS MANUAL, EVEN IF CISCO OR ITS SUPPLIERS HAVE BEEN ADVISED OF THE POSSIBILITY OF SUCH DAMAGES.

Any Internet Protocol (IP) addresses and phone numbers used in this document are not intended to be actual addresses and phone numbers. Any examples, command display output, network topology diagrams, and other figures included in the document are shown for illustrative purposes only. Any use of actual IP addresses or phone numbers in illustrative content is unintentional and coincidental.

All printed copies and duplicate soft copies of this document are considered uncontrolled. See the current online version for the latest version.

Cisco has more than 200 offices worldwide. Addresses and phone numbers are listed on the Cisco website at www.cisco.com/go/offices.

Cisco and the Cisco logo are trademarks or registered trademarks of Cisco and/or its affiliatesin the U.S. and other countries. To view a list of Cisco trademarks, go to this URL: [www.cisco.com](www.cisco.com/go/trademarks) go [trademarks.](www.cisco.com/go/trademarks) Third-party trademarks mentioned are the property of their respective owners. The use of the word partner does not imply a partnership relationship between Cisco and any other company. (1721R)

© 2019 Cisco Systems, Inc. 모든 권리 보유.

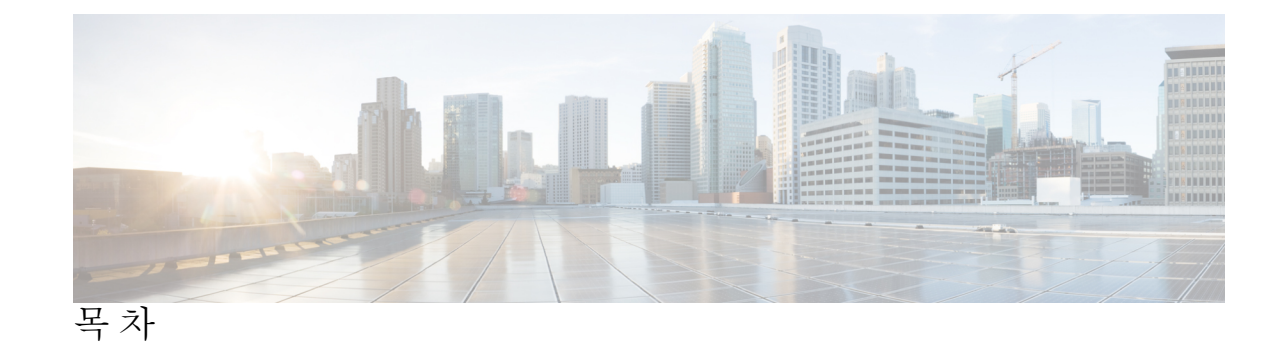

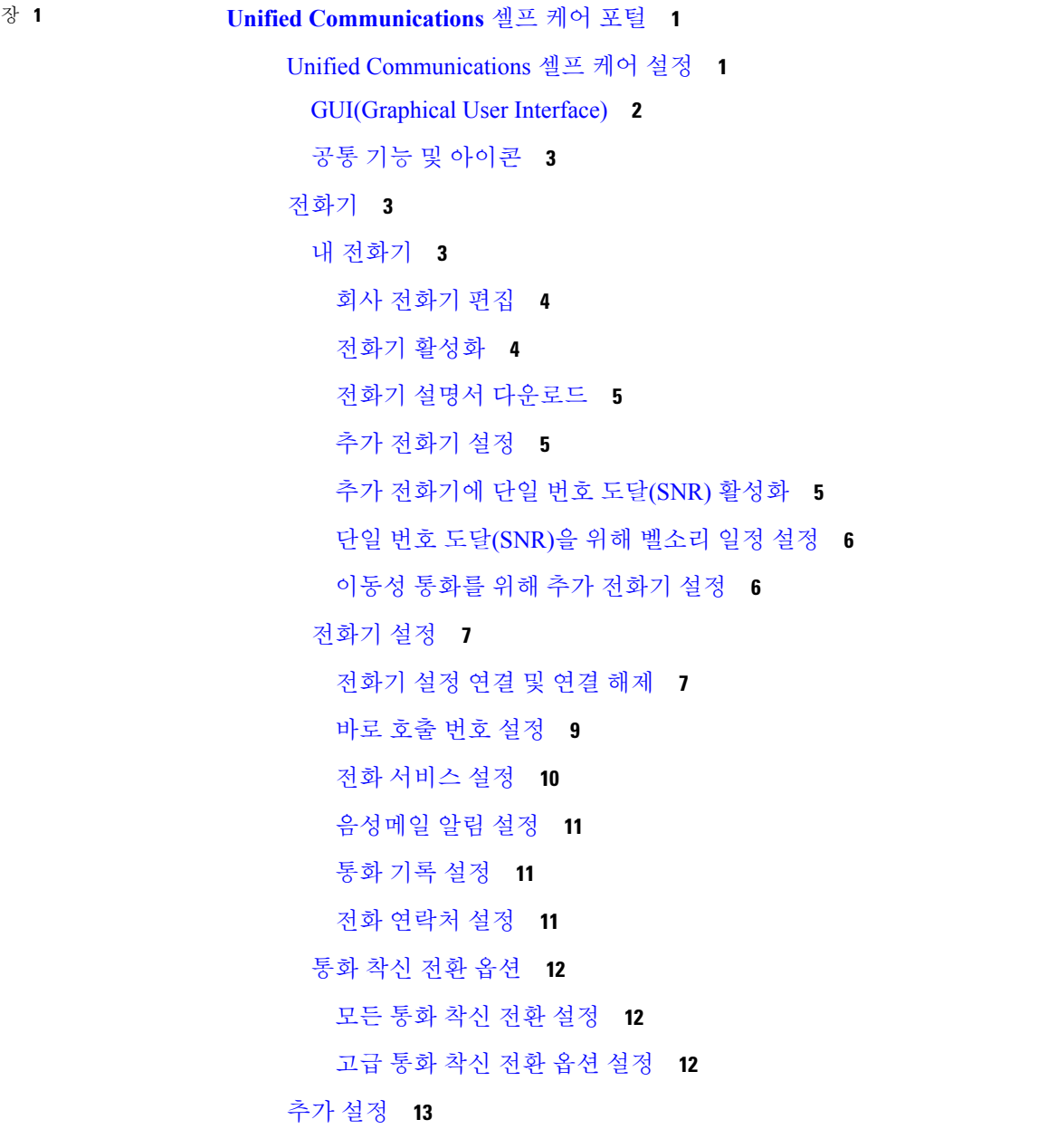

 $\overline{\phantom{a}}$ 

- [음성메일](#page-16-1) 기본 설정 지정 **13**
- [방해사절](#page-16-2) 상태 켜기 **13**
- [전화기의](#page-16-3) IM & Presence 상태 켜기 **13**
- [전화회의](#page-17-0) 예약 **14**
- [전화기](#page-17-1) 언어 설정 **14**
- [클라이언트](#page-17-2) 암호 설정 **14**
- 전화 [서비스](#page-18-0) PIN 설정 **15**
- 지금 [전화회의를](#page-18-1) 위한 액세스 코드 설정 **15**
- 내선 [이동을](#page-18-2) 위한 최대 로그인 시간 설정 **15**
- 플러그인 [다운로드](#page-19-0) **16**
- 표시 [이름](#page-19-1) 보기 및 수정 **16**

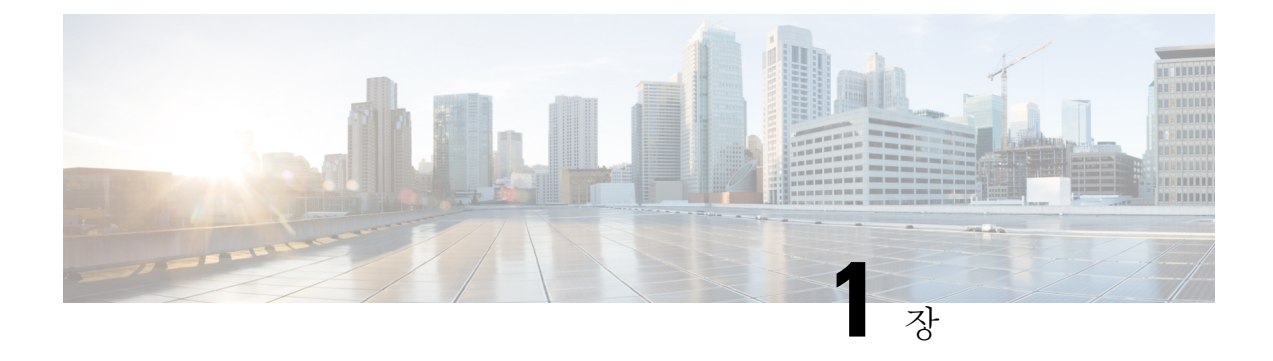

# <span id="page-4-0"></span>**Unified Communications** 셀프 케어 포털

본 문서에서는 Unified Communications 셀프 케어 포털을 사용하여 Cisco Unified IP Phones 및 Jabber 애플리케이션에 대한 사용자 설정을 구성하는 방법을 설명합니다. Unified Communications 셀프 케어 포털을 사용하여 바로 호출 번호, 연락처 목록, 전화 서비스 및 음성메일 알림과 같은 설정을 구성할 수 있습니다.

- 이 문서에는 다음 섹션이 포함되어 있습니다.
	- Unified [Communications](#page-4-1) 셀프 케어 설정, 1 페이지
	- [전화기](#page-6-1), 3 페이지
	- 추가 설정, 13 [페이지](#page-16-0)

# <span id="page-4-1"></span>**Unified Communications** 셀프 케어 설정

이 사용 설명서에서는 Unified Communications 셀프 케어 포털에서 사용할 수 있는 모든 구성 설정을 다룹니다. 이 설명서는 전화기가 모든 사용 가능한 설정을 지원하며 네트워크 관리자가 모든 사용자 설정을 표시하도록 Unified Communications 셀프 케어 포털을 구성했다고 가정합니다.

다음 요인으로 인해 Unified Communications 셀프 케어 포털에서 전화기를 설정하는 경우 본 설명서 에 나타나는 일부 설정이 표시되지 않을 수 있습니다.

- 전화기 기능 특정 전화기 모델에 대해 특정 기능을 사용할 수 없는 경우 Unified Communications 셀프 케어 포털에서 전화기를 설정할 때 해당 기능이 표시되지 않습니다. 예를 들어, 전화기가 방해사절 기능을 지원하지 않는 경우 해당 기능이 사용 가능한 설정으로 표시되지 않습니다.
- 엔터프라이즈 매개 변수 네트워크 관리자는 사용자가 Unified Communications 셀프 케어 포털 에서 구성할 수 있는 설정을 제한하는 엔터프라이즈 매개 변수를 Cisco Unified Communications Manager에서 설정할 수 있습니다. 예를 들어, 네트워크 관리자는 모든 통화 착신 전환 옵션을 제 거하도록 Unified Communications 셀프 케어 포털을 구성할 수 있습니다. 이 구성을 사용하면 Unified Communications 셀프 케어 포털에 통화 착신 전환 옵션이 표시되지 않습니다.

Unified Communications 셀프 케어 포털에서 사용자 설정을 구성할 때 본 설명서에 있는 설정이 나타 나지 않는 경우 전화기 문서에서 해당 기능이 사용자 전화기에서 사용할 수 있는지 확인하십시오. 해 당 기능을 사용자 전화기에서 사용할 수 있는 경우 네트워크 관리자 중 한 명에게 Unified

Communications Manager의 엔터프라이즈 매개 변수를 점검하여 해당 기능을 최종 사용자가 구성에 사용할 수 있는지 확인하도록 요청하십시오.

### <span id="page-5-0"></span>**GUI(Graphical User Interface)**

Unified Communications 셀프 케어 포털은 6개의 주 탭이 있는 웹 기반 그래픽 인터페이스를 사용합니 다. 각 탭에는 사용자가 구성할 수 있는 다양한 옵션에 대한 링크가 있습니다. 탭 내용이 표시됩니다.

- 전화기 이 탭에 있는 설정을 사용하여 전화기 설정(예: 바로 호출 번호, 벨소리 설정, 통화 기록 및 통화 착신 전환 설정)을 보고 구성할 수 있습니다.
- 음성메일 이 탭에 있는 설정을 사용하여 음성메일 기본 설정을 지정할 수 있습니다.
- IM 및 사용 가능성 이 탭에 있는 설정을 사용하여 방해사절 및 IM & Presence 상태를 설정할 수 있습니다.
- 전화회의 이 탭에 있는 설정을 사용하여 전화회의 옵션을 설정할 수 있습니다.
- 일반 설정 이 탭에 있는 설정을 사용하여 사용자 로케일 및 암호와 같은 설정을 구성할 수 있습 니다.
- 다운로드 이 섹션에 있는 설정을 사용하여 전화기에 사용할 플러그인과 애플리케이션을 다운 로드할 수 있습니다.

다음 그래픽에는 주 화면이 표시됩니다.

그림 **1:** 사용자 인터페이스

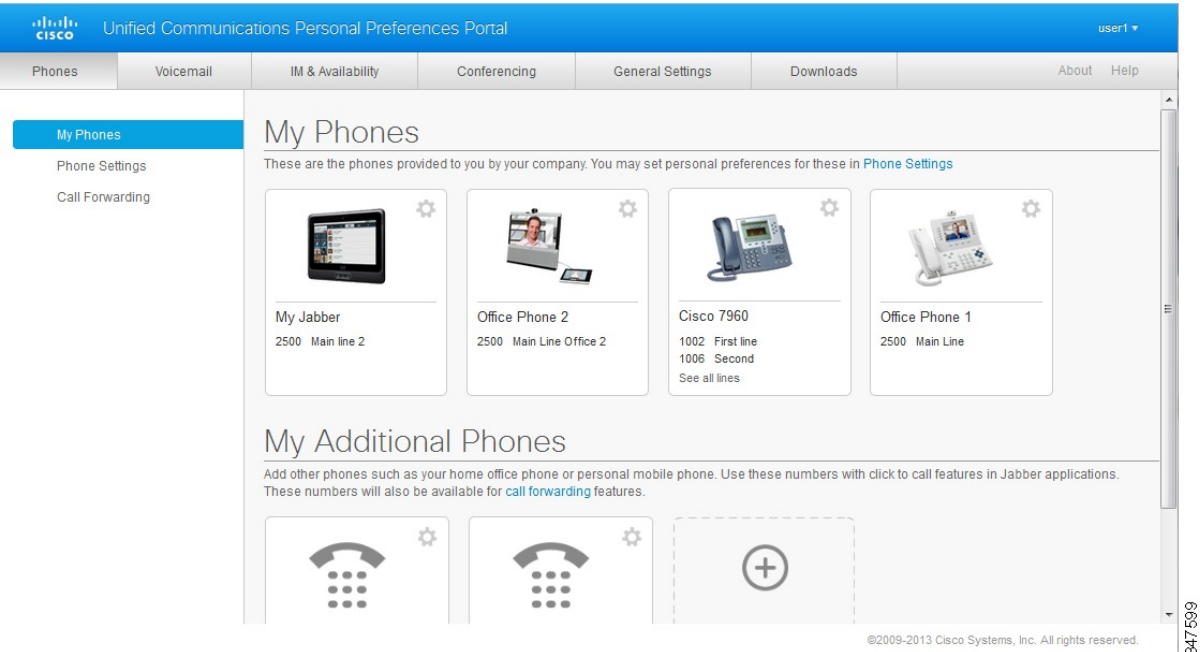

# <span id="page-6-0"></span>공통 기능 및 아이콘

Unified Communications 셀프 케어 포털은 다음 아이콘을 사용하여 공통 기능을 실행합니다.

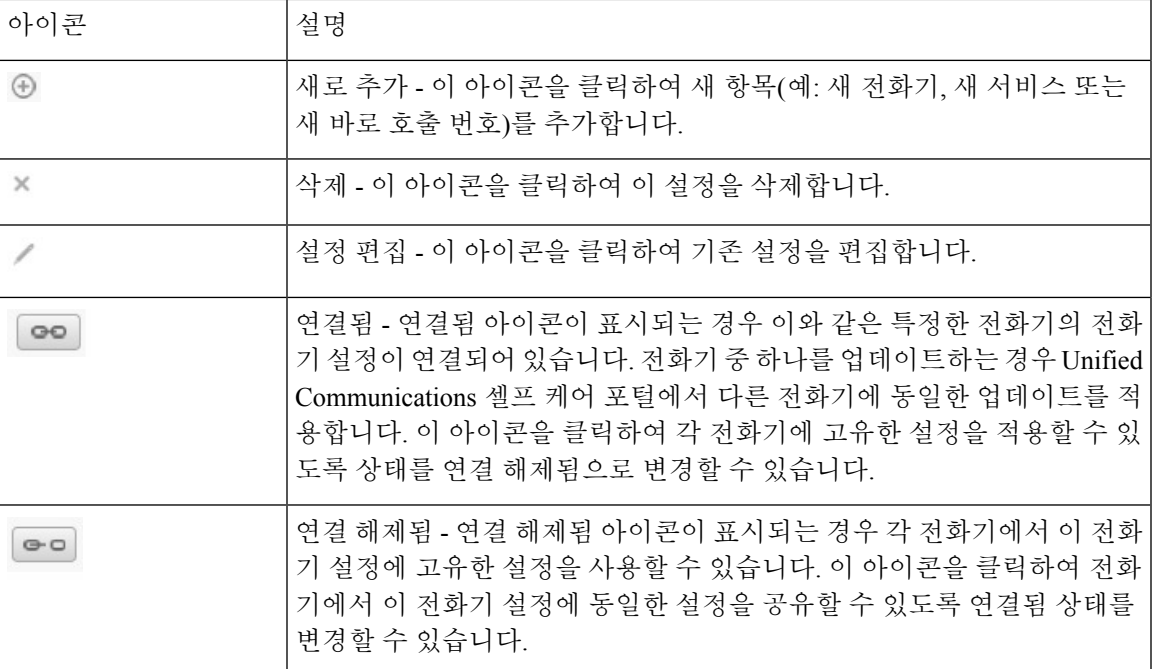

# <span id="page-6-1"></span>전화기

전화기 탭에 표시되는 설정을 사용하여 Cisco Unified IP Phones 및 Jabber 장치 각각의 설정을 보고 구 성할 수 있습니다. 전화기 탭은 3개의 주 섹션으로 구성됩니다.

- 내 전화기 내 전화기 아래에서 모든 전화기 요약을 확인하고 새 전화기를 추가할 수 있습니다.
- 전화기 설정 전화기 설정에서 전화기 설정(예: 바로 호출 번호, 벨소리 설정 및 음성메일 알림) 을 구성할 수 있습니다.
- 통화 착신 전환 통화 착신 전환에서 전화기의 통화 착신 전환 옵션을 구성할 수 있습니다.

### <span id="page-6-2"></span>내 전화기

내 전화기 창에는 사무실에 없어도 연락할 수 있는 회사 전화기와 추가 전화기에 대한 간략한 보기가 표시됩니다. 내 전화기 창은 2개의 주 제목으로 나뉩니다.

내 전화기

내 전화기 섹션에는 회사에서 제공한 전화기가 표시됩니다. 내 전화기 창에서 회사 전화기에 대 한 전화 및 회선 설명을 편집할 수 있습니다. 전화기 설정에 적용된 설정이 회사 전화기에만 적 용됩니다.

내 추가 전화기

추가 전화기는 회사에서 제공하지 않은 전화기이지만, 사무실에 없을 때에도 연락을 받을 수 있 는 번호 목록에 추가하려는 전화기입니다. 단일 번호 도달(SNR) 접근성, 이동성 소프트키 액세 스 또는 Jabber별 확장 및 연결 제어를 위해 추가 전화기를 활성화할 수 있습니다. 그러나 추가 전 화기에 대한 전화기 설정을 구성할 수 없습니다.

### <span id="page-7-0"></span>회사 전화기 편집

내 전화기 보기에서 회사 전화기에 대한 회선 레이블과 전화기 설명을 보고 편집할 수 있습니다. 회 사 전화기를 편집하려면 다음 절차를 수행하십시오.

프로시저

단계 **1** 전화기 탭을 클릭합니다.

- 단계 **2** 왼쪽 탐색 창에서 내 전화기를 클릭합니다.
- 단계 **3** 편집하려는 회사 전화기를 클릭합니다.
- 단계 **4** 전화기 편집을 클릭합니다.
- 단계 **5** 편집하려는 전화기 설명과 전화 회선에 대한 새 텍스트를 입력합니다.
- 단계 **6** 저장을 클릭합니다.

### <span id="page-7-1"></span>전화기 활성화

새 전화기가 할당되어 있고 전화기가 셀프 케어에 활성화 준비 상태로 표시되는 경우 전화기를 사용 하려면 활성화 코드를 입력해야 합니다.

프로시저

- 단계 **1** 전화기 탭을 클릭합니다.
- 단계 **2** 왼쪽 탐색 창에서 내 전화기를 클릭합니다.

참고 전화기가 프로비저닝되었지만 활성화되지 않은 경우 활성화 필요 메시지가 표시됩니다.

- 단계 **3** 편집하려는 전화기를 클릭합니다.
- 단계 **4** 활성화 코드 보기를 클릭합니다. 활성화 코드 팝업에 활성화 코드와 바코드가 표시됩니다.
- 단계 **5** 전화기를 활성화하려면 다음 절차 중 하나를 수행합니다.
	- 새 전화기에 16자리 활성화 코드를 입력합니다.
	- (선택 사항) 전화기에 비디오 카메라가 있는 경우 카메라를 사용하여 바코드를 스캔할 수 있습니 다.

활성화한 후 전화기를 사용할 수 있습니다.

<span id="page-8-0"></span>전화기 설명서 다운로드

회사 전화기 중 하나의 설명서를 다운로드하려면 다음 절차를 수행하십시오.

프로시저

- 단계 **1** 전화기 탭을 클릭합니다.
- 단계 **2** 왼쪽 탐색 창에서 내 전화기를 클릭합니다.
- 단계 **3** 전화기를 클릭합니다.
- 단계 **4** 설명서 다운로드를 클릭합니다.

<span id="page-8-1"></span>추가 전화기 설정

Unified Communications 셀프 케어 포털을 사용하여 추가 전화기(예: 홈 오피스 전화기 또는 휴대폰) 를 회사가 제공한 전화기에 설정할 수 있습니다. 사용자가 자리에 없는 경우 추가 전화기는 연락할 수 있는 추가 번호를 제공합니다.

추가 전화기를 설정하려면 다음 단계를 수행하십시오.

프로시저

- 단계 **1** 전화기 탭을 클릭합니다.
- 단계 **2** 왼쪽 탐색 창에서 내 전화기를 클릭합니다.
- 단계3 내 추가 전화기에서 새로 추가(<sup>4</sup>) 아이콘을 클릭합니다. [새 전화기 추가] 창이 표시됩니다.
- 단계 **4** 전화기의 전화 번호와 설명을 입력합니다.
- 단계 **5** (선택 사항) 이 전화기에 대해 단일 번호 도달(SNR)을 구성하려는 경우 , 단일 번호 도달**(SNR)** 활성화 확인란을 체크합니다.
- 단계 **6** (선택 사항) 이 전화기가 휴대폰인 경우 휴대폰으로 이동 활성화 확인란을 체크합니다.
- 단계 **7** (선택 사항) Cisco Jabber를 사용하여 이 전화기에서 확장 및 연결 기능을 활성화하려면 확장 및 연결 활성화 확인란을 체크합니다.
- 단계 **8** 저장을 클릭합니다.

### <span id="page-8-2"></span>추가 전화기에 단일 번호 도달**(SNR)** 활성화

회사에서 제공한 전화기와 함께 사용하기 위해 홈 오피스 전화기와 같은 추가 전화기를 설정하는 경 우 누군가가 사용자의 회사 전화기로 전화할 때 추가 전화기도 울리도록 추가 전화기에 단일 번호 도 달(SNR)을 활성화할 수 있습니다.

추가 전화기에 단일 번호 도달(SNR)을 활성화하려면 다음 단계를 수행하십시오.

프로시저

단계 **1** 전화기 탭을 클릭합니다.

단계 **2** 내 전화기를 클릭합니다.

단계 **3** 추가 전화기를 클릭한 후 편집을 클릭합니다.

단계 **4** 단일 번호 도달**(SNR)** 활성화 확인란을 체크합니다.

단계 **5** 회사 전화기가 울릴 때 벨을 울리려는 각 전화 회선을 체크합니다.

단계 **6** 저장을 클릭합니다.

<span id="page-9-0"></span>단일 번호 도달**(SNR)**을 위해 벨소리 일정 설정

단일 번호 도달(SNR)이 활성화된 추가 전화기에 대해 벨소리 일정을 사용하여 추가 전화기에 전화할 요일 및 시간을 지정할 수 있습니다. 예를 들어, 정규 업무 시간 동안에만 사무실 번호로 전화하여 집 에 있는 사용자에게 연락하도록 지정하는 일정을 설정할 수 있습니다.

벨소리 일정을 설정하려면 다음 절차를 수행하십시오.

프로시저

단계 **1** 전화기 탭을 클릭합니다.

단계 **2** 왼쪽 탐색 창에서 내 전화기를 클릭합니다.

단계 **3** 벨소리 일정을 추가하려는 전화기에 대해 추가 설정 아이콘을 클릭합니다.

단계 **4** 편집을 클릭합니다.

단계 **5** 이 할당에 대한 일정을 만듭니다를 클릭합니다.

단계 **6** 새 일정 추가 창의 필드를 입력하여 벨소리 일정을 만듭니다.

단계 **7** 저장을 클릭합니다.

<span id="page-9-1"></span>이동성 통화를 위해 추가 전화기 설정

추가 전화기 중 하나를 휴대폰으로 설정하는 경우 회사 전화기에서 이동성 소프트키를 눌러 회사 전 화기의 통화를 휴대폰으로 호전환할 수 있습니다.

추가 전화기를 휴대폰으로 설정하려면 다음 단계를 수행하십시오.

프로시저

단계 **1** 전화기 탭을 클릭합니다.

단계 **2** 왼쪽 탐색 창에서 내 전화기를 클릭합니다.

단계 **3** 추가 전화기를 클릭한 후 편집을 클릭합니다.

단계 **4** 휴대폰으로 이동 활성화 확인란을 체크합니다.

단계 **5** 저장을 클릭합니다.

# <span id="page-10-0"></span>전화기 설정

전화기 설정 창에서 회사 전화기에 대한 전화기 설정을 지정할 수 있습니다.

기본적으로 다양한 회사 전화기에 대한 전화기 설정이 연결됩니다. 기본 설정에서 각 전화기는 특정 한 전화기 설정에 대해 동일한 구성을 갖게 됩니다. 다양한 전화기 설정을 위해 전화기를 연결 또는 연결 해제하려면 [전화기](#page-10-1) 설정 연결 및 연결 해제, 7 페이지의 절차를 따르십시오.

전화기 설정에서 사용할 수 있는 옵션은 회사 전화기에만 적용됩니다. 추가 전화기에 대해 전화기 설 정을 구성할 수 없습니다.

### <span id="page-10-1"></span>전화기 설정 연결 및 연결 해제

전화기 설정에서 전화기에 대한 설정을 연결할 수 있습니다. 특정 전화기 설정에서 전화기를 연결하 는 경우 Unified Communications 셀프 케어 포털에서 해당 전화기 설정에 대한 구성을 모든 전화기에 적용합니다. 예를 들어, 3대의 전화기를 보유하고 3대의 전화기에 바로 호출 번호를 연결하는 경우 3 대의 전화기 모두에서 동일한 바로 호출 구성을 공유합니다. 해당 전화기 중 하나에 대한 바로 호출 번호를 업데이트하는 경우 Unified Communications 셀프 케어 포털에서 다른 전화기에 대한 바로 호 출 번호도 자동으로 적용합니다. 연결된 전화기에 고유한 전화기 설정을 적용하려면 전화기를 연결 해제하십시오.

Unified Communications 셀프 케어는 각 전화기 설정을 개별적으로 연결 및 연결 해제합니다. 그 결과, 다른 전화기 설정(예: 음성메일 알림)을 연결 해제된 상태로 유지하면서 특정 전화기 설정(예: 바로 호출 번호)에 대한 설정을 연결할 수 있습니다. 기본적으로 모든 전화기 설정은 연결됩니다.

연결됨/연결 해제됨 아이콘을 클릭하여 설정을 연결 또는 연결 해제할 수 있습니다. 아이콘은 전화기 의 연결 또는 연결 해제 여부에 대한 현재 상태를 나타냅니다.

다음 그래픽은 연결된 서비스가 있는 전화기 세트가 사용자 인터페이스에 표시되는 방식을 나타냅 니다. 서비스가 현재 연결되어 있으므로 연결됨 아이콘이 표시되고 설정이 3대의 전화기 모두에 적 용됩니다. 연결됨 아이콘을 클릭하여 전화기를 연결 해제하고 각 전화기에 대해 고유한 설정을 적용 할 수 있습니다.

### 그림 **2:** 연결된 설정

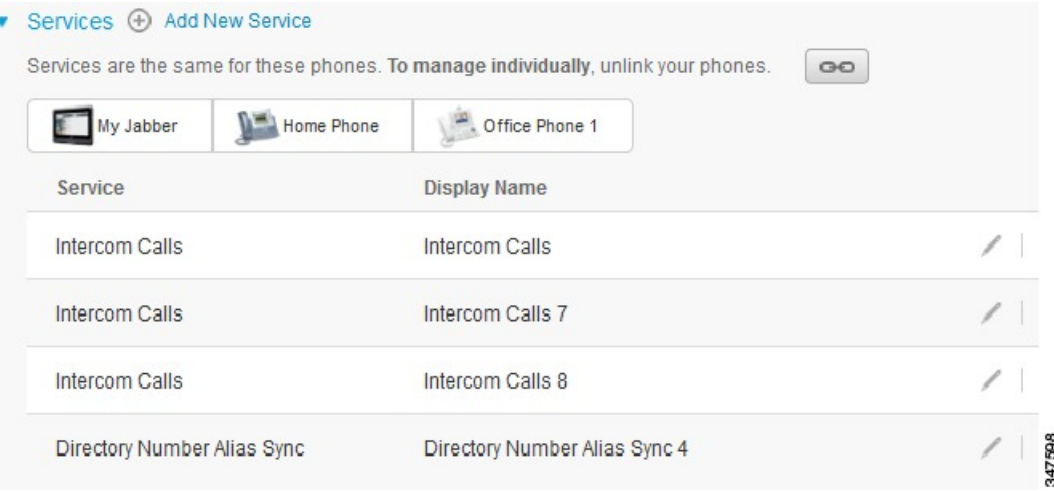

다음 그래픽은 연결 해제된 바로 호출 번호 설정이 있는 전화기 세트가 사용자 인터페이스에 표시되 는 방식을 나타냅니다. 이 경우, 표시된 설정이 내 Jabber에만 적용됩니다. 설정이 각 전화기에 대해 고유하므로 연결 해제됨 아이콘이 표시됩니다. 이 아이콘을 클릭하여 3대의 전화기 모두에 동일한 설정을 적용할 수 있습니다.

그림 **3:** 연결 해제된 설정

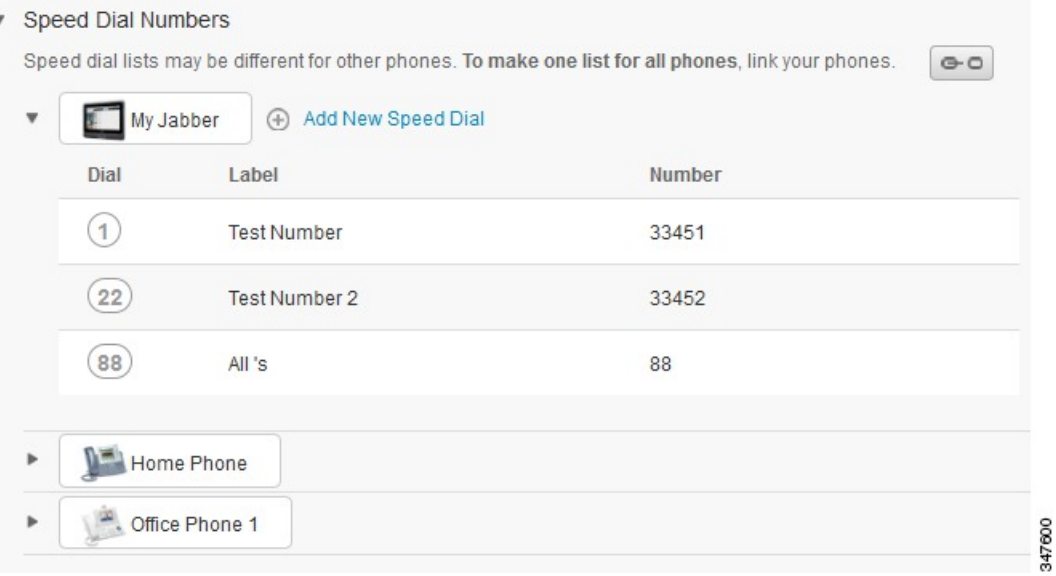

### 프로시저

전화기 설정을 연결 또는 연결 해제하려면 다음을 수행하십시오.

- 전화기 설정을 연결하려면 연결 해제됨 아이콘을 클릭한 후 기본 전화기에 사용할 전화기를 선 택합니다. Unified Communications 셀프 케어 포털에서 모든 전화기의 전화기 설정을 기본 전화 기 구성으로 업데이트합니다.
- 연결된 전화기 설정을 연결 해제하려면 연결됨 아이콘을 클릭합니다.

구성 창의 오른쪽 상단에 있는 필터 제어에서 확인하려는 전화기를 설정합니다. 전화기 설정의 연결 여부에 영향을 미치지 않습니다. 설정이 연결된 전화기의 설정을 보고 해당 전화기의 설정을 업데이 트하는 경우 Unified Communications 셀프 케어 포털에서 연결된 전화기도 업데이트합니다. 참고

### <span id="page-12-0"></span>바로 호출 번호 설정

바로 호출 번호를 설정하려면 다음 절차를 수행하십시오.

프로시저

- 단계 **1** 전화기 탭을 클릭합니다.
- 단계 **2** 전화기 설정을 클릭합니다.
- 단계 **3** 바로 호출 번호를 클릭합니다.

참고 단축 다이얼 사용 방법에 대한 정보는 전화기 설명서를 참조하십시오.

- 단계 **4** 다음을 수행하십시오.
	- 전화기가 연결되어 있는 경우 새 바로 호출 추가를 클릭합니다.
	- 전화기가 연결 해제된 경우 바로 호출 번호를 추가하려는 전화기를 선택한 후 새 바로 호출 추가 를 클릭합니다.
- 단계 **5** 번호 필드에 연락처 이름 또는 전화 번호를 입력합니다. Unified Communications 셀프 케어 포털에서 회사 디렉터리를 검색합니다.
	- 네트워크 관리자가 사용자에게 액세스 권한을 활성화한 경우에만 회사 디렉터리를 검색합 니다. 액세스 권한은 Unified Communications Manager 엔터프라이즈 매개 변수를 통해서 설 정됩니다. 참고
- 단계 **6** 레이블 텍스트 상자에서 바로 호출 번호에 대한 설명을 입력합니다. 전화기에서 설명을 사용하여 바 로 호출 번호를 표시합니다.
- 단계 **7** 바로 호출 텍스트 상자에서 바로 호출 번호를 할당합니다.
- 단계 **8** 저장을 클릭합니다.

일시 중지가 있는 단축 다이얼 프로그래밍

단축 다이얼에서 쉼표를 프로그래밍하여 FAC(Forced Authorization Code), CMC(Client Matter Code), 전화 걸기 일시 중지 또는 추가 숫자(예: 사용자 내선 번호, 회의 액세스 번호 또는 음성메일 암호)가 필요한 대상에 연결할 수 있습니다. 단축 다이얼 내에서 각 쉼표(,)는 다음을 나타냅니다.

- 대상 통화 주소를 FAC 또는 CMC 코드와 구분하는 구분 기호
- 사후 연결 DTMF 숫자를 보내기 2초 전 일시 중지

예를 들어 FAC 및 CMC 코드와, 그 다음에 IVR 프롬프트가 포함된 단축 다이얼을 원하는 경우 다음 과 같이 입력합니다.

- 발신 번호는 91886543입니다.
- FAC 코드는 8787입니다.
- CMC 코드는 5656입니다.
- IVR 응답은 987989#이며 통화 연결 후 4초 내에 입력해야 합니다.

이 경우 **91886543,8787,5656,,987989#**을 단축 다이얼로 프로그래밍합니다.

<span id="page-13-0"></span>전화 서비스 설정

서비스 옵션을 사용하여 전화 서비스(예: 회사 디렉터리, Visual VoiceMail 또는 일기 예보)를 Cisco Unified IP Phones 및 Jabber 애플리케이션에 추가할 수 있습니다. 사용 가능한 서비스 목록은 구성할 전화기 모델에 따라 다릅니다.

서비스를 추가하려면 다음 단계를 수행하십시오.

프로시저

- 단계 **1** 전화기 탭을 클릭합니다.
- 단계 **2** 전화기 설정을 클릭합니다.
- 단계 **3** 서비스를 클릭하여 서비스 보기를 확장합니다.
- 단계 **4** 다음을 수행하십시오.
	- 전화기가 연결되어 있는 경우 새 서비스 추가를 클릭합니다.
	- 전화기가 연결 해제된 경우 서비스를 추가하려는 전화기를 선택한 후 새 서비스 추가를 클릭합 니다.
- 단계 **5** 서비스 드롭다운 목록 상자에서 추가하려는 서비스를 선택합니다.
- 단계 **6** 표시 이름 텍스트 상자에서 전화기의 서비스를 확인하는 데 사용할 레이블을 입력합니다.
- 단계 **7** 필요한 매개 변수를 입력합니다.
- 단계 **8** 확인을 클릭합니다.

### <span id="page-14-0"></span>음성메일 알림 설정

음성메일 알림을 사용하여 새 메시지가 있는 경우 전화기가 알려주도록 설정할 수 있습니다. 예를 들 어, 새 메시지가 있는 경우 화면에 메시지가 표시되게 하거나 메시지 대기 중 표시등이 켜지도록 전 화기를 구성할 수 있습니다.

음성메일 알림을 설정하려면 다음 절차를 수행하십시오.

프로시저

- 단계 **1** 전화기 탭을 클릭합니다.
- 단계 **2** 전화기 설정을 클릭합니다.
- 단계 **3** 음성메일 알림 설정을 클릭합니다.
- 단계 **4** 각 전화기에 대해 전화기에 적용할 알림 옵션을 확인하십시오.
- 단계 **5** 저장을 클릭합니다.

<span id="page-14-1"></span>통화 기록 설정

통화 기록을 사용하여 각 전화기의 부재 중 전화를 로그할 수 있습니다. 통화 기록을 설정하려면 다 음을 수행하십시오.

프로시저

```
단계 1 전화기 탭을 클릭합니다.
단계 2 전화기 설정을 클릭합니다.
단계 3 통화 기록을 클릭합니다.
단계 4 통화 기록을 저장하려는 각 전화 회선에 대해 부재 중 전화 로그 확인란을 체크합니다.
단계 5 저장을 클릭합니다.
```
<span id="page-14-2"></span>전화 연락처 설정

전화 연락처를 사용하여 전화 연락처의 전화 번호 및 전자 메일 주소를 저장할 수 있습니다. 전화기 에서 연락처 목록을 찾아보고 매번 번호를 입력하지 않고도 연락처 목록에서 바로 전화할 수 있습니 다.

전화 연락처 목록을 설정하려면 다음 절차를 수행하십시오.

모든 사용자는 각자의 전화기에 대한 전화 연락처 목록이 있습니다. 전화 연락처 목록을 연결 및 연 결 해제할 옵션이 없습니다. 참고

프로시저

단계 **1** 전화기 탭을 클릭합니다.

단계 **2** 왼쪽 탐색 창에서 전화기 설정을 클릭합니다.

단계 **3** 새 연락처 만들기를 클릭합니다. 새 전화 연락처 만들기 창이 표시됩니다.

단계 **4** 필드에 연락처에 대한 연락처 정보를 입력합니다.

단계 **5** 확인을 클릭합니다.

### <span id="page-15-0"></span>통화 착신 전환 옵션

통화 착신 전환 사용자 옵션을 사용하여 통화를 다른 번호로 착신 전환하도록 Cisco Unified IP Phones 및 Jabber 장치를 설정할 수 있습니다.

### <span id="page-15-1"></span>모든 통화 착신 전환 설정

모든 수신 전화를 다른 번호로 착신 전환하도록 전화기를 설정하려면 다음 절차를 수행하십시오.

프로시저

단계 **1** 전화기 탭을 클릭합니다. 단계 **2** 왼쪽 탐색 창에서 통화 착신 전환을 클릭합니다. 단계 **3** 통화 착신 전환을 설정하려는 전화 번호를 클릭합니다. 단계 **4** 통화 착신 전환 대상**:** 확인란을 선택합니다. 단계 **5** 통화 착신 전환 대상 드롭다운 목록 상자에 모든 통화를 착신 전환하려는 전화 번호를 입력합니다.

단계 **6** 저장을 클릭합니다.

### <span id="page-15-2"></span>고급 통화 착신 전환 옵션 설정

Unified Communications 셀프 케어 포털을 사용하여 외부 전화에 비해 내부 전화에 대해 다른 통화 착 신 전환 동작과 같은 고급 통화 착신 전환 옵션을 설정할 수 있습니다. 고급 통화 착신 전환을 설정하 려면 다음 절차를 수행하십시오.

프로시저

단계 **1** 전화기 탭을 클릭합니다.

단계 **2** 왼쪽 탐색 창에서 통화 착신 전환을 클릭합니다.

단계 **3** 통화 착신 전환을 설정하려는 전화 번호를 선택하십시오.

단계 **4** 고급 통화 규칙을 클릭합니다.

단계 **5** 드롭다운 목록 상자를 사용하여 내부 및 외부 통화에 대한 통화 착신 전환 옵션을 구성합니다. 단계 **6** 저장을 클릭합니다.

# <span id="page-16-0"></span>추가 설정

본 섹션에서는 비전화기 관련 설정(예: 음성메일, 전화회의 및 일반 설정)을 다룹니다.

### <span id="page-16-1"></span>음성메일 기본 설정 지정

Unified Communications 셀프 케어 포털의 음성메일 기본 설정을 지정하려면 음성메일 탭과 음성메일 기본 설정 **IVR**로 전화 걸기 단추를 차례로 클릭합니다. Cisco Web Dialer가 음성메일 기본 설정 IVR 로 전화를 겁니다. 여기서, 전화기의 음성메일 기본 설정을 지정할 수 있습니다.

### <span id="page-16-2"></span>방해사절 상태 켜기

방해사절을 켠 경우 누군가가 사용자 번호로 전화할 때 사용자 전화기에서 벨이 울리지 않습니다. 모 든 전화기에 대해 방해사절 상태를 켜려면 다음 절차를 수행하십시오.

프로시저

단계 **1 IM** 및 사용 가능성 탭을 클릭합니다.

- 단계 **2** 방해사절을 클릭합니다.
- 단계 **3** 활성화 확인란을 체크합니다.
- 단계 **4** 추가 방해사절 설정을 완료합니다.

참고 전화기에서 이 설정을 지원하는 경우에만 추가 설정이 표시됩니다.

단계 **5** 저장을 클릭합니다.

모든 회사 전화기에 대해 방해사절 상태가 켜져 있습니다.

### <span id="page-16-3"></span>전화기의 **IM & Presence** 상태 켜기

Unified Communications 셀프 케어 포털에서 사용자가 회의 중일 때 Jabber 클라이언트에서 상태를 업 데이트할 수 있도록 Cisco Unified IM andPresence 상태를 켤 수 있습니다. Cisco Unified IM andPresence 상태를 켜려면 다음 절차를 수행하십시오.

프로시저

단계 **1 IM** 및 사용 가능성 탭을 클릭합니다.

단계 **2** 상태 정책을 클릭합니다.

단계 **3** 내 달력에 회의가 있을 때 자동으로 상태를 업데이트합니다 텍스트 상자를 클릭합니다.

단계 **4** 저장을 클릭합니다.

# <span id="page-17-0"></span>전화회의 예약

Unified Communications 셀프 케어 포털의 전화회의 탭에서 전화회의를 예약할 수 있습니다. 관리자 가 사용자를 위해 설정한 사용자 프로파일에 따라 Cisco TelePresence Management Suite 또는 Cisco WebEx를 통해 전화회의를 설정할 수 있습니다. 사용자 프로파일에 전화회의 예약 기능이 없는 경우 회의 예약 옵션이 표시되지 않습니다.

# <span id="page-17-1"></span>전화기 언어 설정

Cisco Unified IP Phones 또는 Jabber 애플리케이션에 대한 언어를 설정하려면 다음 절차를 수행하십 시오.

프로시저

단계 **1** 일반 설정 탭을 클릭합니다.

단계 **2** 언어를 클릭합니다.

단계 **3** 언어 표시 드롭다운 목록 상자에서 옵션을 선택하고 저장을 클릭합니다.

### <span id="page-17-2"></span>클라이언트 암호 설정

Unified Communications 셀프 케어 포털에 로그인하는 데 사용하는 암호를 재설정하려면 다음 단계를 수행하십시오.

프로시저

- 단계 **1** 일반 설정 탭을 클릭합니다.
- 단계 **2** 클라이언트**/**포털 암호를 클릭합니다.
- 단계 **3** 새 암호 텍스트 상자에서 암호를 입력합니다.

단계 **4** 새 암호 확인 텍스트 상자에서 암호를 입력합니다.

단계 **5** 저장을 클릭합니다.

# <span id="page-18-0"></span>전화 서비스 **PIN** 설정

전화 서비스 PIN은 내선 이동, 지금 전화회의, 휴대폰 연결과 같은 다른 서비스와 새 전화기의 셀프 프로비저닝에 사용됩니다. 전화 서비스 PIN을 재설정하려면 다음 단계를 수행하십시오.

프로시저

- 단계 **1** 일반 설정 탭을 클릭합니다.
- 단계 **2** 전화 서비스 **PIN**을 클릭합니다.
- 단계 **3** 새 전화 **PIN** 텍스트 상자에서 PIN을 입력합니다.
- 단계 **4** 새 전화 **PIN** 확인 텍스트 상자에서 PIN을 입력합니다.

단계 **5** 저장을 클릭합니다.

네트워크 관리자가 PIN 동기화를 활성화한 경우 이 PIN을 사용하여 내선 이동, 지금 전화회 의, 휴대폰 연결 및 Cisco Unity Connection 음성메일 상자에 로그인할 수 있습니다. 참고

### <span id="page-18-1"></span>지금 전화회의를 위한 액세스 코드 설정

새 액세스 코드는 3자에서 10자 사이여야 합니다. 이 액세스 코드는 공백, 문자 또는 특수 문자를 포 함할 수 없습니다. 액세스 코드를 재설정하려면 다음 단계를 수행하십시오.

프로시저

- 단계 **1** 일반 설정 탭을 클릭합니다.
- 단계 **2** 지금 전화회의를 클릭합니다.
- 단계 **3** 참가자 액세스 코드 텍스트 상자에 새 액세스 코드를 입력합니다.
- 단계 **4** 저장을 클릭합니다.

### <span id="page-18-2"></span>내선 이동을 위한 최대 로그인 시간 설정

내선 이동(EM) 및 클러스터 간 내선 이동(EMCC)을 위한 최대 로그인 시간을 설정하려면 다음 단계 를 수행합니다.

프로시저

단계 **1** 일반 설정 탭을 클릭합니다.

- 단계 **2** 내선 이동을 클릭합니다.
- 단계 **3** 최대 로그인 시간 서비스 매개 변수 설정을 사용하려면 시스템 기본 최대 로그인 시간 사용 라디오 단추를 클릭합니다.
- 단계 **4** 무한 로그인 시간을 설정하려면 최대 로그인 시간 라디오 단추를 선택합니다.
- 단계 **5** 특정 로그인 시간을 설정하려면 **\_\_\_**시간 **\_\_\_**분 후에 자동으로 로그아웃 라디오 단추를 선택하고 시 간(0~168 사이)과 분(0~59 사이) 필드에 값을 입력합니다.
- 단계 **6** 저장을 클릭합니다.

### <span id="page-19-0"></span>플러그인 다운로드

애플리케이션 플러그인은 Cisco Unified IP Phones 및 Jabber 장치의 기능을 확장합니다. 사용자 전화 기의 플러그인을 다운로드하려면 다음 절차를 수행하십시오.

프로시저

단계 **1** 다운로드 탭을 클릭합니다.

단계 **2** 다운로드할 플러그인을 선택합니다.

단계 **3** 다운로드를 클릭합니다.

# <span id="page-19-1"></span>표시 이름 보기 및 수정

LDAP(Lightweight Directory Access Protocol)와 동기화되지 않은 로컬 사용자로 로그인할 때 다음 절 차를 사용하여 표시 이름을 보고 수정할 수 있습니다.

Unified Communications 셀프 케어 포털에 로그인할 때 애플리케이션에서 로그아웃하는 링크는 표시 이름이 이전에 구성되었다면, 표시 이름을 나타냅니다. 그렇지 않은 경우, 로그아웃하는 링크는 사용 자 ID를 나타냅니다. 참고

프로시저

단계 **1** Unified Communications 셀프 케어 포털에서 일반 설정 탭을 클릭합니다. 단계 **2** 표시 이름을 클릭합니다.

이 필드의 동작은 다음 사용자로 로그인할 때 변경됩니다. 참고

- 로컬 사용자—LDAP(Lightweight Directory Access Protocol)와 동기화되지 않은 로컬 사 용자로 로그인할 때 표시 이름 필드를 통해 표시 이름을 수정할 수 있습니다.
- LDAP 동기화된 사용자—LDAP 동기화된 사용자로 로그인하면 표시이름 필드는 편집 할 수 없게 됩니다.

표시 이름 텍스트 상자가 나타납니다.

- 단계 **3** 표시 이름 텍스트 상자에서 사용자 ID 대신 다른 사용자에게 나타낼 이름을 입력합니다.
	- 이전에 표시 이름을 구성한 경우 이 필드에는 구성된 이름이 자동으로 채워집니다. 참고
		- LDAP 동기화된 사용자로 로그인할 경우 표시 이름은 편집할 수 없게 되어, 이 필드에 대해서는 저장 및 취소 버튼이 나타나지 않습니다.

단계 **4** 저장을 클릭합니다.

단계 **5** (선택사항) 이전에 구성한 표시 이름으로 되돌리려면 취소를 클릭합니다.

표시 이름 보기 및 수정

I